## **Signing up for CRM External Access**

You will receive a notification from DAV Auxiliary national headquarters that, based on your position, you are eligible to register for access to the CRM Portal. **Do not complete this process until you have been prompted to do so.** The link **should not** be shared with others.

- 1. Go to the registration link <https://www.mydav.org/member-registration?tab=1>
- 2. You will be prompted to fill out a New User Registration form. All sections with a red asterisk are **required**.

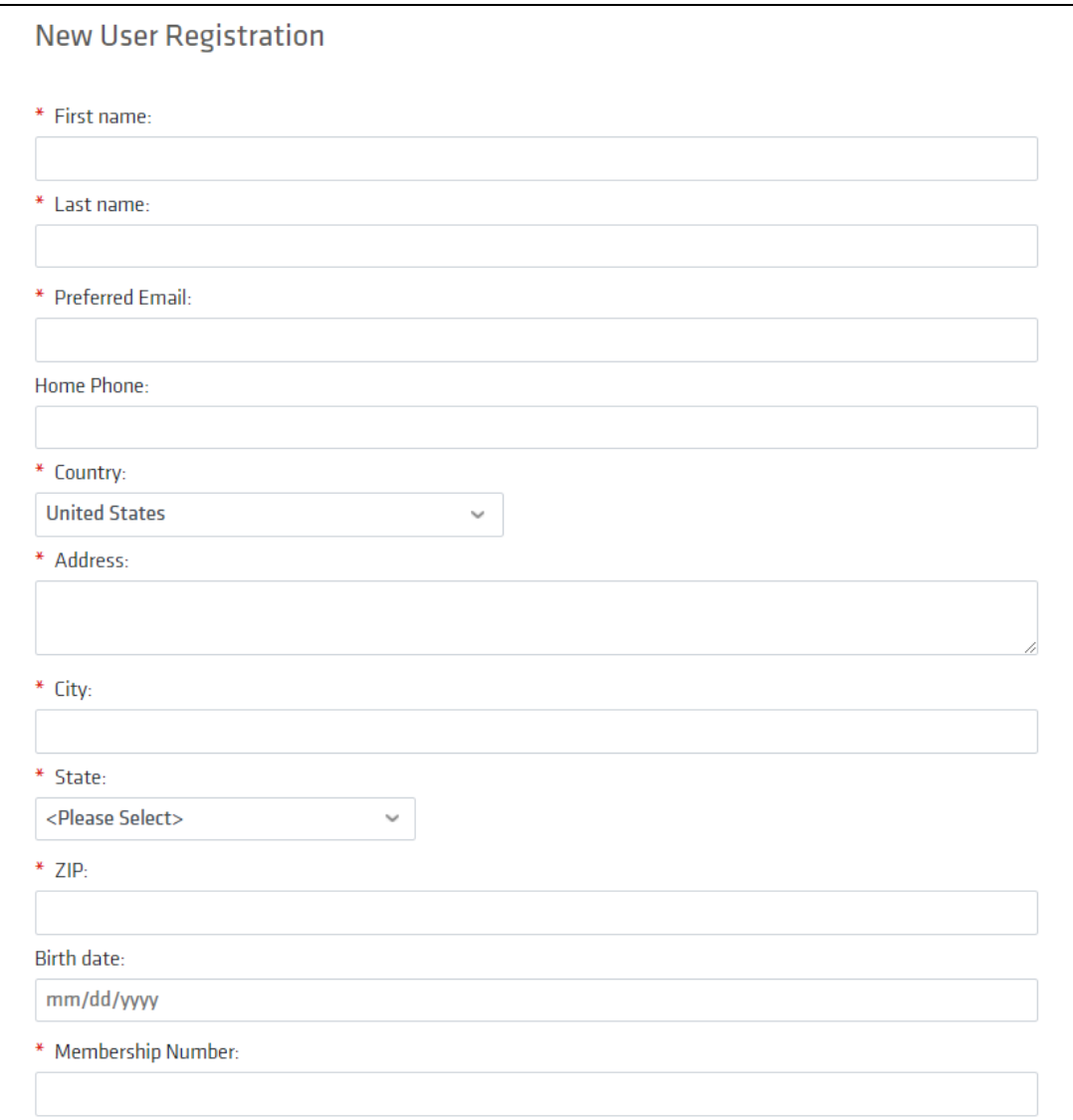

3. You will also be prompted to complete Account Information. Enter a username and **write down this information** for future logins. Your password must be 12 characters or more, and can include numbers and symbols. **Write down this information**, as DAV Auxiliary national headquarters will not be able to provide your password to you should you forget.

- 4. Once you have completed all of the information, click Submit.
- 5. You will receive a registration completion page once submitted. If you do not see the confirmation page, your answers have not been recorded.
- 6. Check the email that you provided in step #2. You will see an email from [MembershipAssistant@dav.org.](mailto:MembershipAssistant@dav.org) The subject will read "DAV/DAV Auxiliary Membership CRM Portal Registration." If you do not see it in your inbox, check your Spam/Promotions folder.

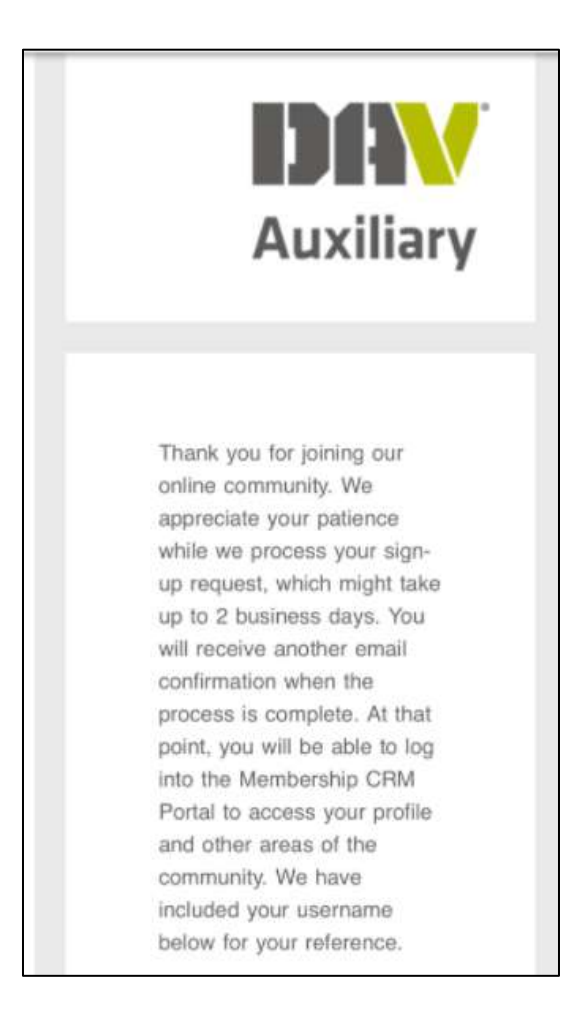

7. **You will not have immediate access to the system!** DAV Auxiliary national headquarters staff will process sign-up requests on a daily basis. Once completed, you will receive a Registration Confirmation email. The subject of the email will read, "Your DAV/DAV Auxiliary Membership CRM Portal Account."

- 8. You can click on the link in the email to log in, or you can visit [https://www.mydav.org/login.](https://www.mydav.org/login)
- 9. To log in, you will need your Username and Password.
	- o If you have forgotten your Username, you can contact DAV Auxiliary national headquarters at [dava@dav.org](mailto:dava@dav.org) or 877-426-2838, option 8, for assistance.
	- o If you have forgotten your Password, you will need to select the Forgotten Password link at the bottom of the page. You **must** enter the email address that was used during registration set-up. If you forgot the email you used, you can contact DAV Auxiliary national headquarters at [dava@dav.org](mailto:dava@dav.org) or 877-426-2838, option 8. **We cannot reset your password for you!**
- 10.Once you've logged into the portal, you will see a Membership CRM welcome screen.

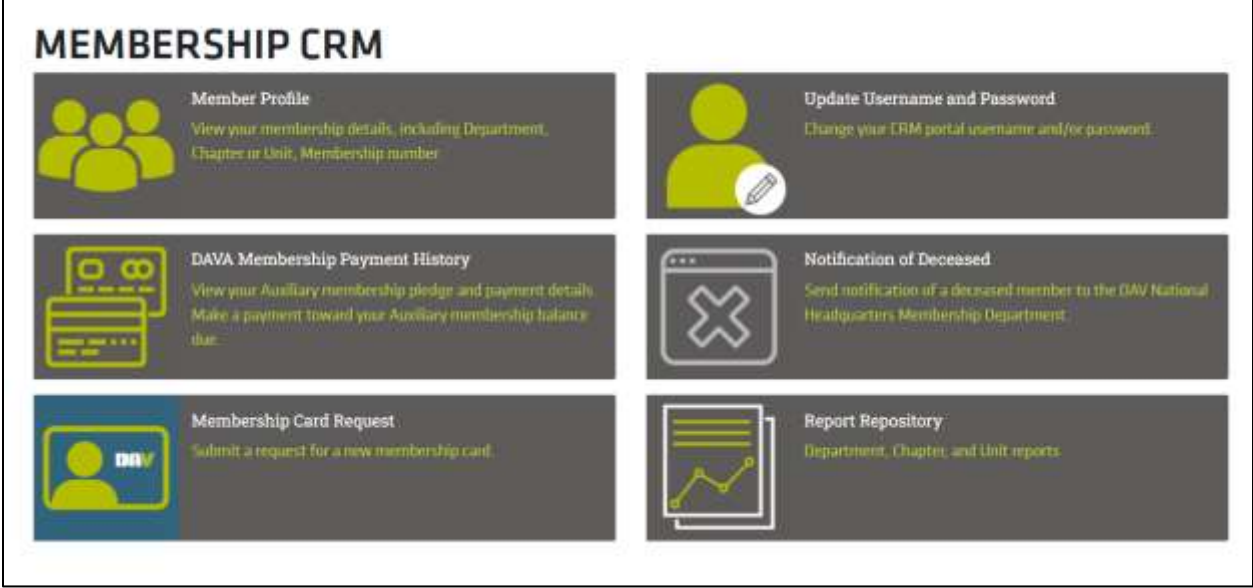

- 11.DAV Auxiliary State Commanders and Adjutants can run reports for all of their Units. DAV Auxiliary Unit Commanders and Adjutants can run reports for only their location. Reports currently available:
	- o Population Summary Report
	- o Historical Population Summary Report (a historical population summary are reports that have been previously ran and stored for informational purposes. Generally, these reports are ran every Monday.)
	- o Membership Listing
	- o *Note: Annual Financial Report and Office Report history will be available in the future.*
- **Update Username and Password** Change your CRM portal username and/or password. Notification of Deceased Send notification of a deceased member to the DAV National Headquarters Membership Department. **Report Repository** Department, Chapter, and Unit reports
- 12.To run a report, click on Report Repository

13. From there, you will be able to select the list that you wish to run.

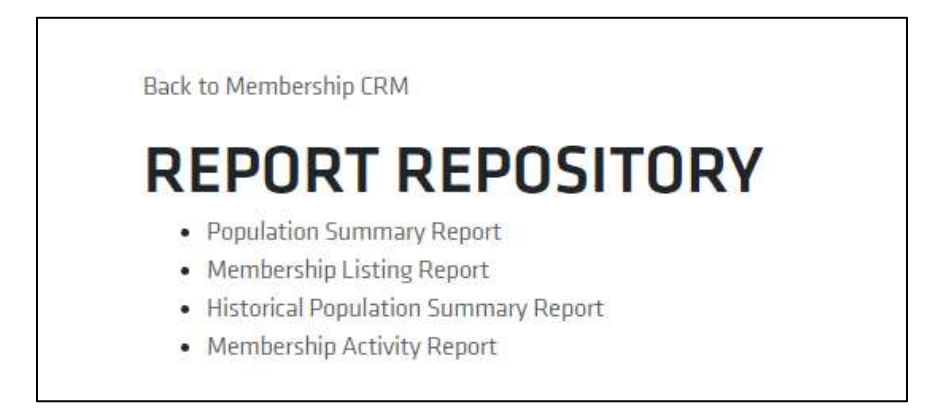

## 14.Population Summary Report

- o Change the radial button to AUX
- o It will automatically population your state department for you.
- o **State Users**: Select the unit you specifically want to see, or select Department for a state report. *Note: You will see all units, including those who have been revoked and merged; however, the reports will only include Active, On Hold, and Suspended units.*
- o **Unit Users**: It will populate your unit for you.
- o Click download you will see a box generate on your screen that says, "Download Started…"
- o The report will load as a PDF and you will see it at the bottom of your screen. Click the "Report (number).pdf" box and it will open in a new window.
- 15.Membership Listing Report
	- o Change the radial button to AUX
	- o The department will automatically populate for you.
	- o **State Users**: select the unit you specifically want to see, or select Department for a state report. *Note: You will see all units, including those who have been revoked and merged; however, the reports will only include Active, On Hold, and Suspended units.*
	- o **Unit Users**: It will populate your unit for you.
	- o Type: Hold down CTRL and SHIFT on your keyboard and click on Part Life, Full Life, and Junior.
	- o Status: Hold down CTRL and SHIFT on your keyboard and click on Active, Active – Transferred In, Active – Unclaimed, Inactive/Unable to Distribute, and Junior. **Do not click on the other options, as it will not give you an accurate list and/or some of them are not applicable to AUX.**
	- o Include Unclaimed Address: Check this box
	- o Sort Method: Select the sort method you'd like the report to generate in
	- o Click Download you will see a box generate on your screen that says, "Download started…"
	- o The report will load as a PDF
	- o The report will load as a PDF and you will see it at the bottom of your screen. Click the "Report (number).pdf" box and it will open in a new window.
- 16. Historical Population Summary Report
	- o Change the radial button to AUX
	- o The department will automatically populate for you.
	- o **State Users:** select the unit you specifically want to see, or select Department for a state report. *Note: You will see all units, including those who have been revoked and merged; however, the reports will only include Active, On Hold, and Suspended units.*
	- o **Unit Users:** It will populate your unit for you.
	- o Run Date: Select the report you wish to see. *NOTE: This list is automatically updated and additional reports will be added through our IT Department. If you are looking for a report not listed, please contact our office.*
- o Click Download you will see a box generate on your screen that says, "Download started…"
- o The report will load as a PDF
- o The report will load as a PDF and you will see it at the bottom of your screen. Click the "Report (number).pdf" box and it will open in a new window.
- 17.Membership Activity Report
	- o Change the radial button to AUX
	- o The department will automatically populate for you.
	- o **State Users**: select the unit you specifically want to see, or select Department for a state report. *Note: You will see all units, including those who have been revoked and merged; however, the reports will only include Active, On Hold, and Suspended units.*
	- o **Unit Users:** It will populate your unit for you.
	- o Start Date: Select when you'd like the report to start (mm/dd/yy).
	- o End Date: Select when you'd like the report to end (mm/dd/yy).
	- o Click Download you will see a box generate on your screen that says, "Download started…"
	- o The report will load as a PDF
	- o The report will load as a PDF and you will see it at the bottom of your screen. Click the "Report (number).pdf" box and it will open in a new window.
- 18.Notification of Deceased state departments and units will be able to send in deceased notifications using this option.

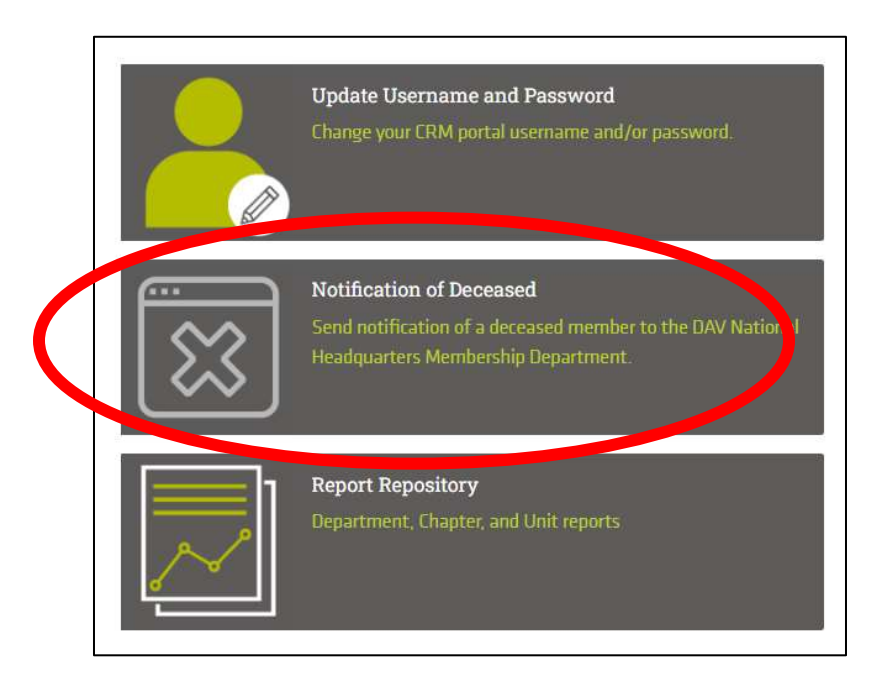

- o Deceased Full Name: Enter their first and last name. *Please be accurate.*
- o Deceased Membership Number: You must enter their membership number. If you do not have it, do not continue to use this form and send an email to  $d$ <sub>ava</sub>@dav.org</sub> so the record can be updated.
- o Deceased Date: Enter the date the person passed away. This is not required. If unknown, leave blank.
- o Click Submit.
- 19.The rest of the options are self-explanatory. If you have questions or concerns, please contact DAV Auxiliary national headquarters at [dava@dav.org](mailto:dava@dav.org) or 877-426- 2838, option 8. Please remember that anything related to a membership profile, payment history, or membership card request will only be applicable to the **USER**. Non-users will still need to contact DAV Auxiliary national headquarters for assistance.